## F **Pstage Guide Utilisateur Etudiant**

h

D

U

 $\mathbf{I}$ 

E

n

n

h

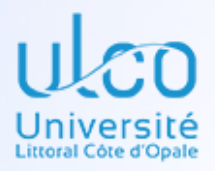

# 2022 - 2023

**INFORMATIONS ETUDIANT p. 3 RECHERCHE DE L'ETABLISSEMENT p. 4 SERVICE D'ACCUEIL/LIEU DE STAGE p. 7 TUTEUR PROFESSIONNEL CONTENU DU STAGE RECHERCHE ENSEIGNANT REFERENT p. 11 REPRESENTANT LEGAL DE L'ETABLISSEME RECAPITULATIF DE LA CONVENTION IMPRESSION DE LA CONVENTION AVENANT A LA CONVENTIO** E

Bureau Insertion Professionnelle et Stages SUAIOIP – UNIVERSITE DU LITTORAL COTE D'OPALE

Î

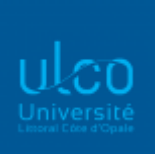

Vous êtes inscrit à l'Université du Littoral Côte d'Opale et venez de trouver un stage. Vous allez devoir créer votre convention de stage sur Pstage, l'application de gestion informatisée des conventions de stage pour toutes les formations de l'ULCO. Il vous faudra, avant tout, remplir un formulaire de pré-saisie disponible auprès de votre secrétariat pédagogique (hors EILCO) ou directement sur l'application Pstage, afin de vous munir de toutes les informations indispensables à la création d'une convention de stage.

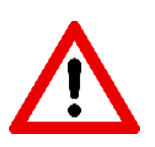

La saisie de la convention ne peut se faire qu'en une seule fois.

• Connectez-vous à l'application Pstage à partir de l'adresse suivante : [http://stages.univ-littoral.fr](http://stages.univ-littoral.fr/)

à partir du navigateur **Mozilla Firefox** ou **Google Chrome**

• Identifiez-vous avec vos **identifiants du portail ULCO**

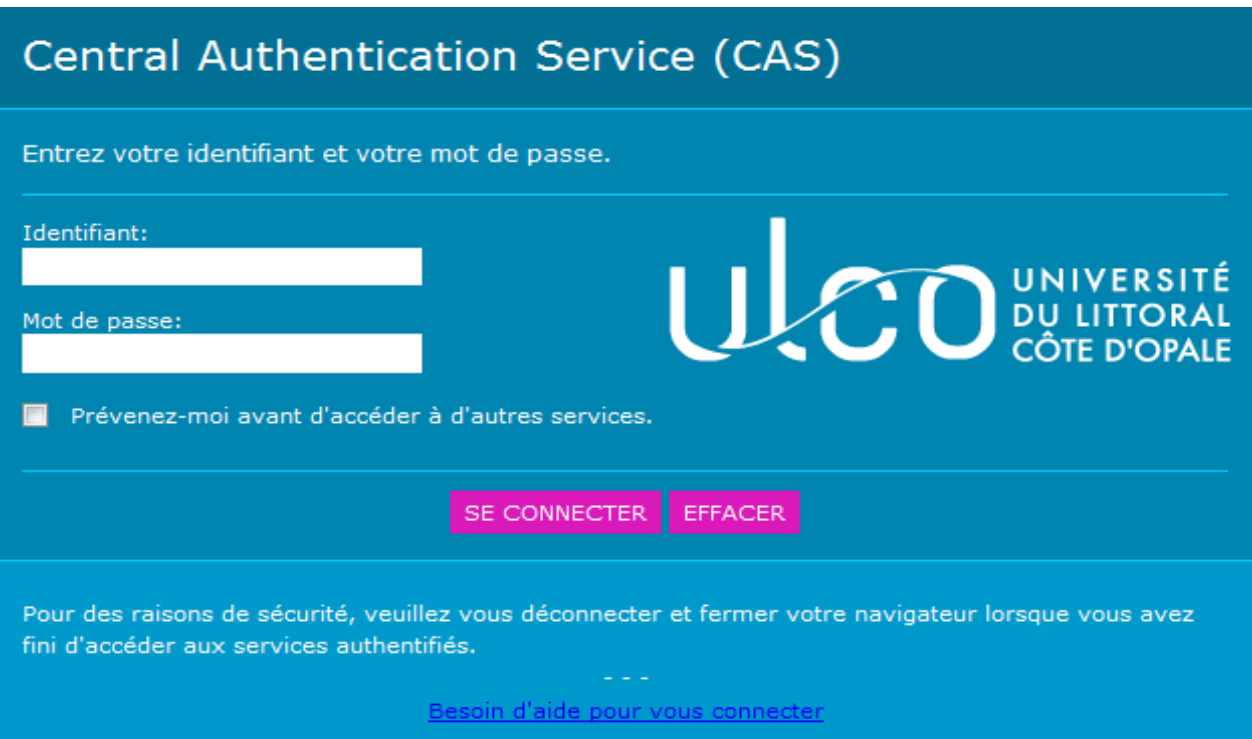

• Une fois identifié, vous arrivez sur la page d'accueil Pstage :

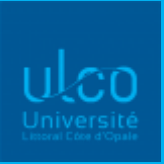

Vous y trouverez les documents annexes. Choisissez alors votre composante : « Toutes les formations » (Licence, Deust, Master, Licence Professionnelle ne relevant pas de l'IUT), « IUT », « EILCO », « ISCIDCO », « FCU ».

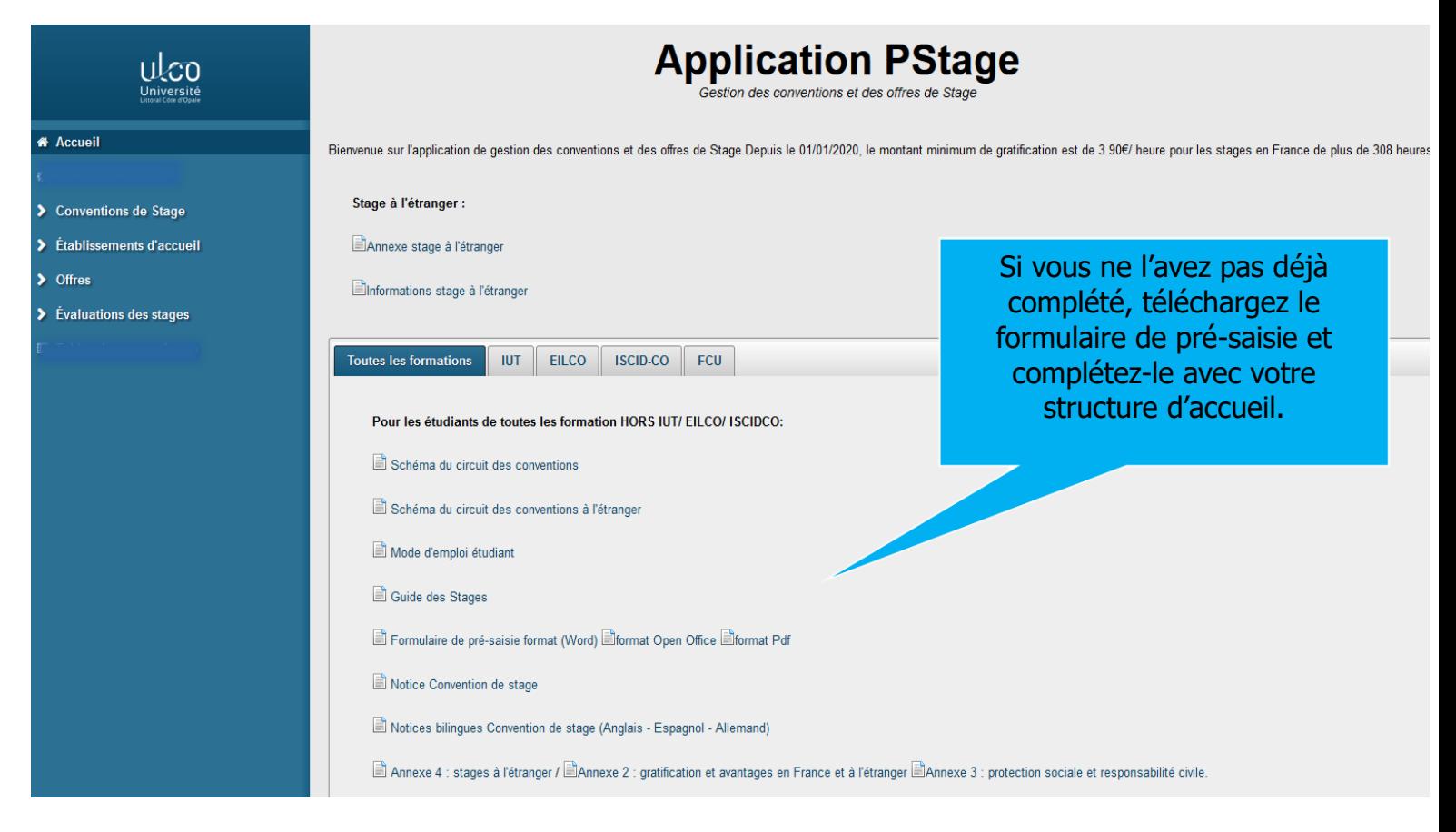

#### Allez sur l'onglet « Conventions de stage », puis cliquez sur « Créer une convention »

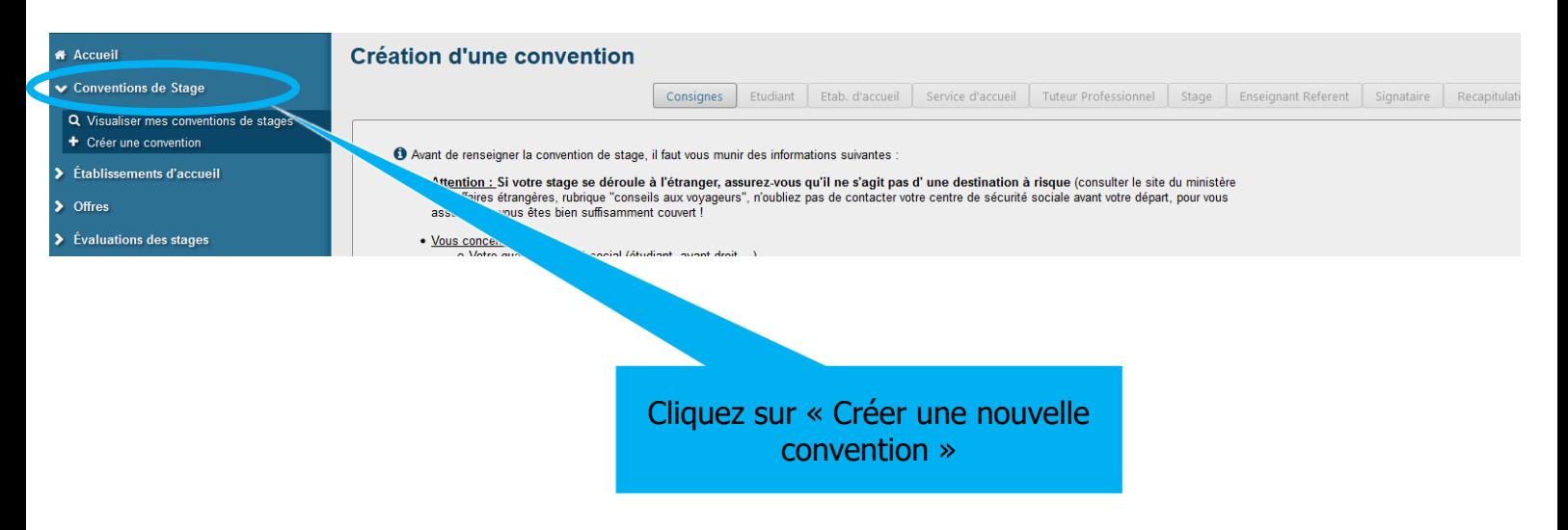

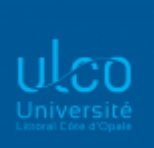

## Informations étudiant

• Les informations vous concernant remontent directement d'un logiciel de scolarité (Apogée), elles sont pré-remplies. Vous pouvez modifier, le cas échéant : l'adresse postale, les numéros de téléphone, l'adresse mail personnelle. Après l'impression des conventions, veuillez indiquer sur les exemplaires papier l'adresse de la Caisse Primaire d'Assurance Maladie de votre lieu de résidence pendant votre stage ; cela est nécessaire en cas d'accident de travail.

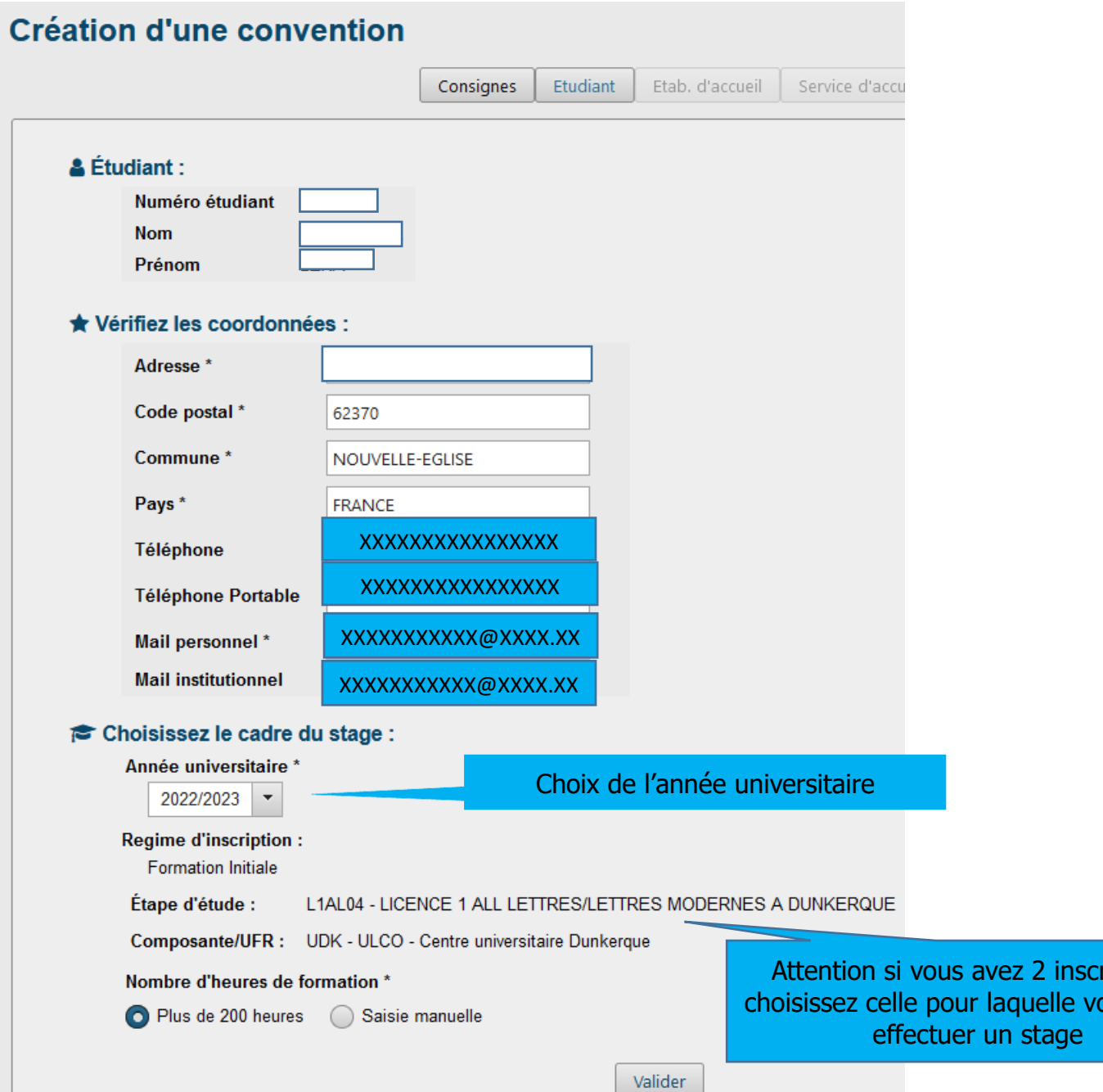

iptions bus devez

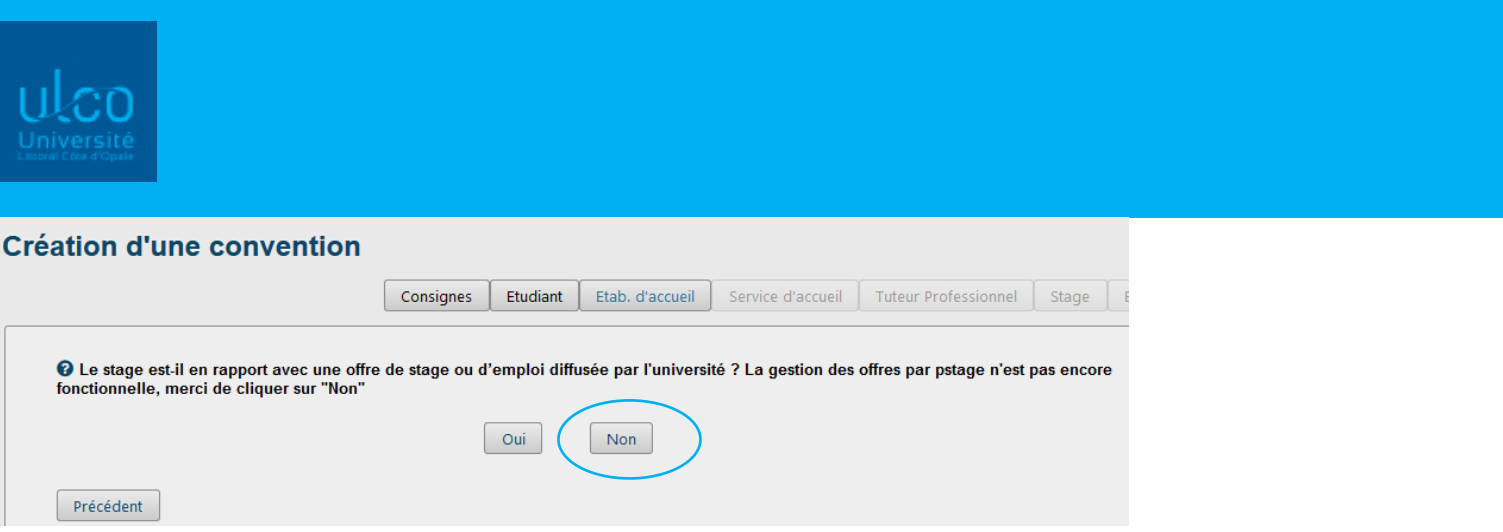

A la question « Le stage est-il en rapport avec une offre de stage ou d'emploi », cochez systématiquement **NON** (la gestion des offres ne passe pas par Pstage).

## Recherche de l'établissement :

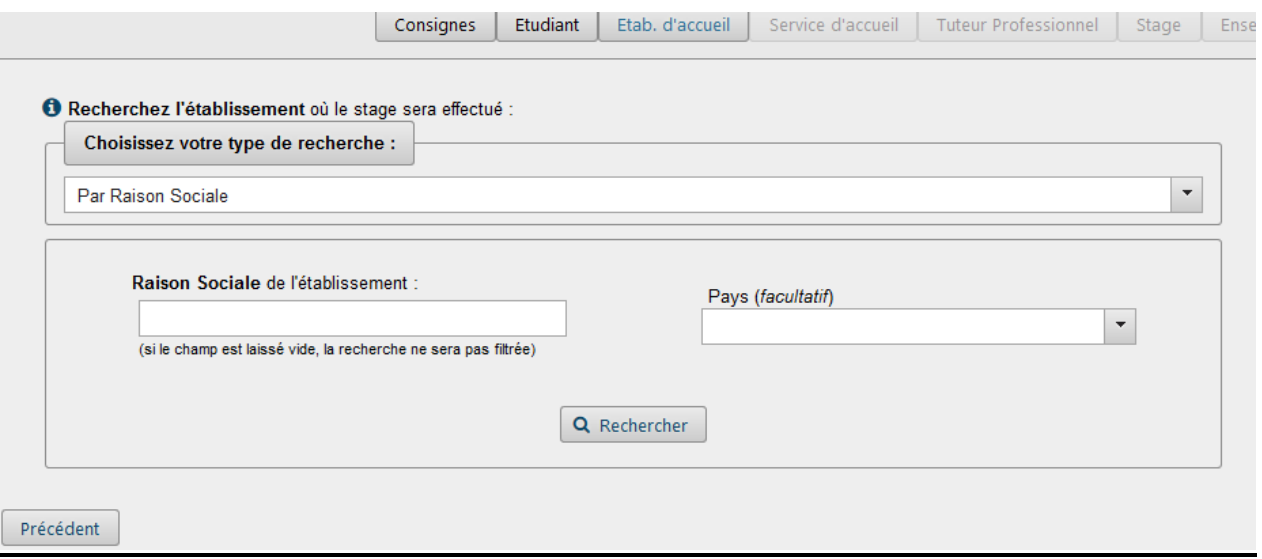

Vous devez vérifier si l'établissement existe déjà dans la base de données.

Pour cela, vous avez plusieurs choix, choisissez le type de recherche : « par numéro SIRET » (plus précis) pour les entreprises françaises.

Pour les entreprises étrangères, indiquez la raison sociale.

· Si l'entreprise existe déjà, elle apparaît à l'écran, cliquez dessus

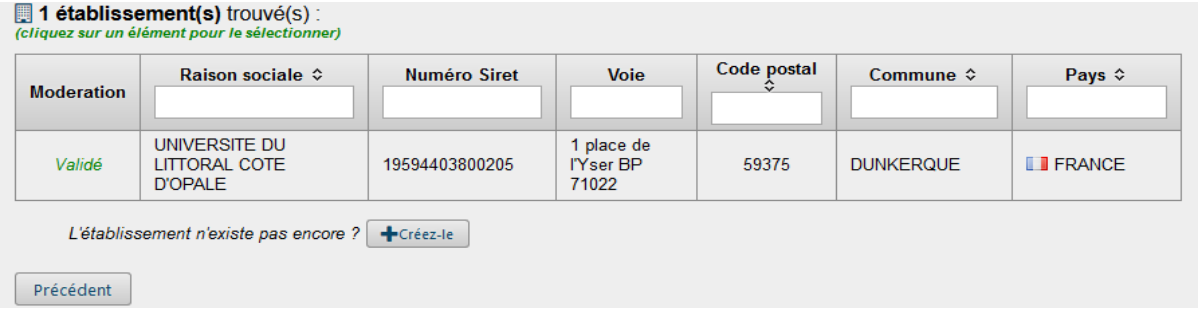

#### **圃 Établissement d'accueil**

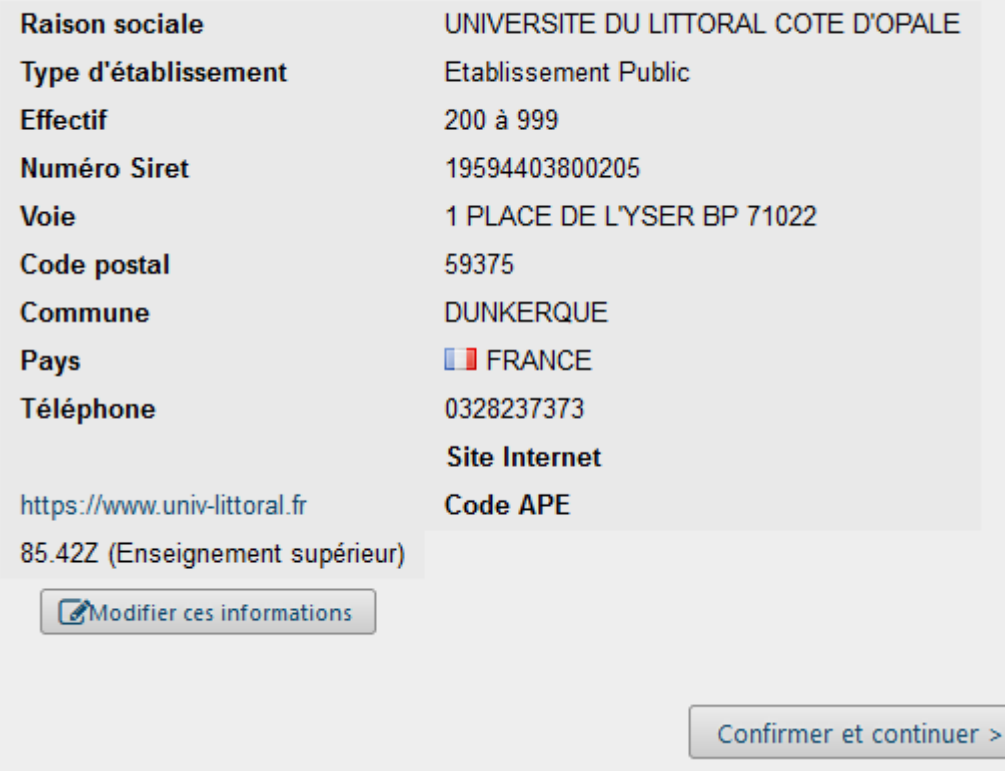

Vérifiez les informations et cliquez sur « Modifier les informations », s'il y a des modifications, sinon sur « confirmer et continuer ».

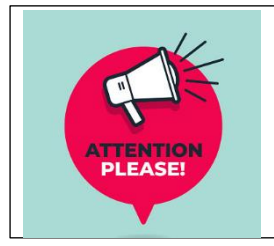

Si vous effectuez un stage au sein de l'ULCO, vous devez soit rechercher par raison sociale en indiquant : Université du Littoral Côte d'Opale, soit avec le numéro de SIRET en indiquant : 19594403800205. Ne modifiez pas les informations saisies sur pstage.

Si l'entreprise n'existe pas dans la base, il faut la créer en cliquant sur :

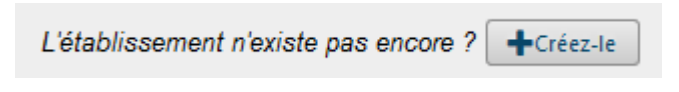

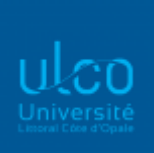

#### Vous arrivez sur une fenêtre de création d'un établissement.

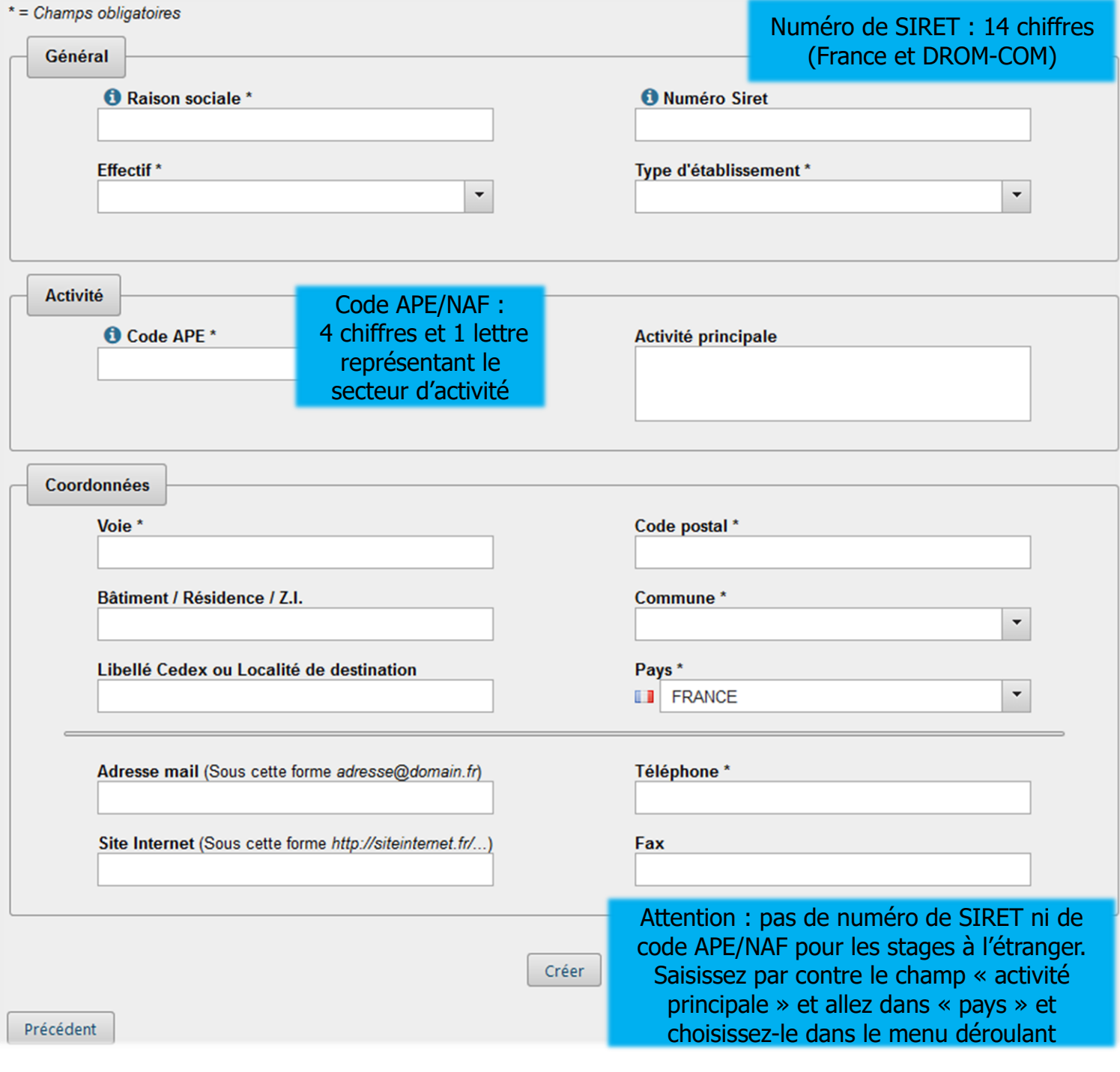

Vous pouvez trouver le numéro de SIRET et le code NAF/APE sur les sites [www.manageo.fr](http://www.manageo.fr/) ou [www.societe.com](http://www.societe.com/) ou bien les demander directement à l'établissement d'accueil.

De nombreux champs sont obligatoires et indiqués par un \*

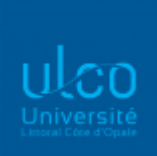

Après avoir cliqué sur « Créer », un écran récapitulatif s'affiche et vous permet de vérifier les informations saisies. Cliquez sur Confirmer et continuer >

Pour les stages à l'étranger, les stages dans les pays et zones dits « à risque », c'est-à-dire dans les zones rouges et oranges telles que définies sur le site « Conseils aux voyageurs » du Ministère des Affaires Etrangères [\(http://www.diplomatie.gouv.fr/fr/conseils-aux](http://www.diplomatie.gouv.fr/fr/conseils-aux-voyageurs/)[voyageurs/\)](http://www.diplomatie.gouv.fr/fr/conseils-aux-voyageurs/) sont interdits et ne seront donc pas validés, y compris pour les natifs des pays concernés.

#### Service d'accueil / lieu de stage

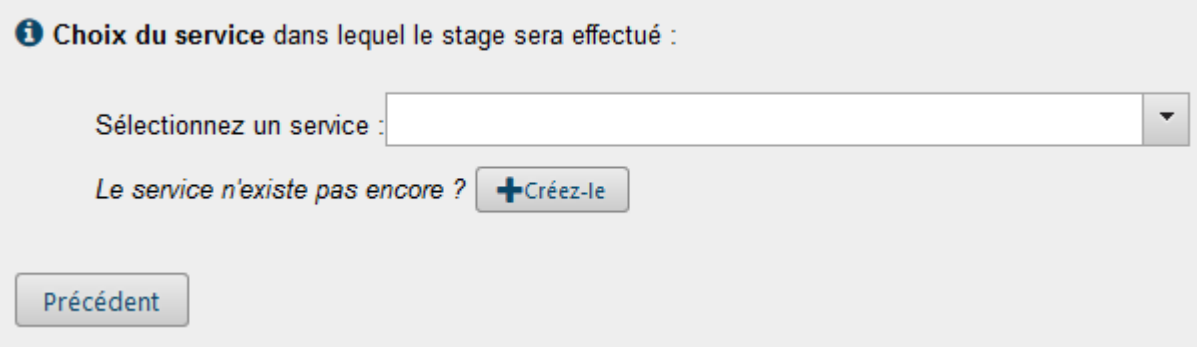

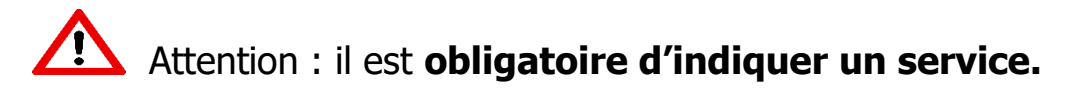

Si le service n'est pas déjà référencé dans l'application, veuillez cliquer sur

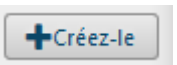

Si celui-ci se trouve à un endroit différent du siège social, il faut répondre « Non » à la question : « ce service est à la même adresse que l'établissement ? » puis remplir les coordonnées du service.

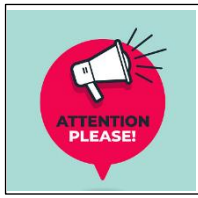

Si vous effectuez un stage au sein de l'ULCO, il faut, pour le nom du service, indiquer le laboratoire ou le service dans lequel vous effectuez le stage, et compléter l'adresse de celui-ci.

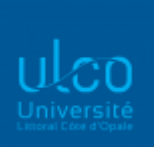

## Tuteur Professionnel

**O** Choix du tuteur professionnel encadrant le stagiaire au sein de l'organisme d'accueil :

O Aucun contact n'existe pour ce service.

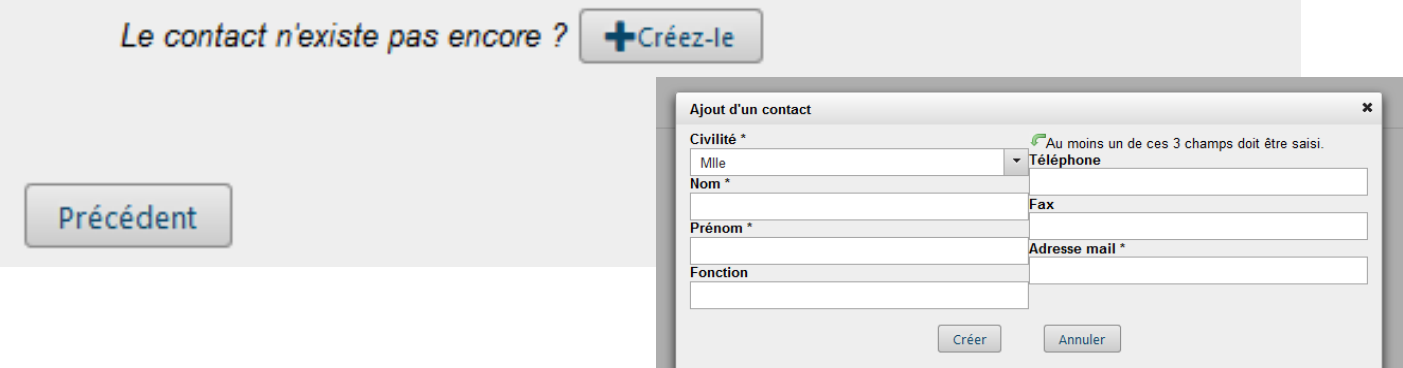

Choisissez le tuteur professionnel dans la base de données.

Si le tuteur professionnel n'est pas dans la base, cliquez sur  $\left[ \begin{array}{c|c} \text{+}^{\text{Cr\'eez-le}} & \text{pour cr\'eer le} \end{array} \right]$ contact.

Champs obligatoires : civilité, nom, prénom et adresse mail Une fois créé, il faut le sélectionner.

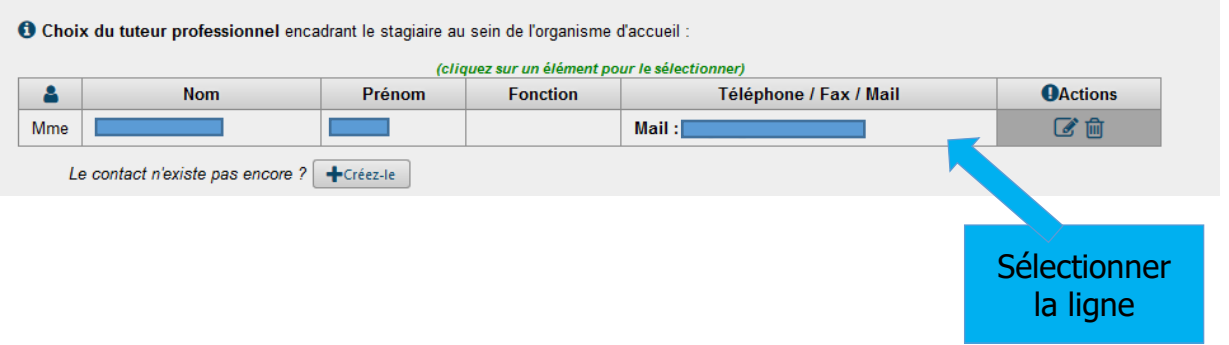

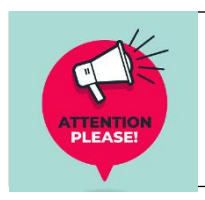

Si vous effectuez votre stage à l'ULCO, votre tuteur ULCO et votre tuteur professionnel ne peuvent pas être la même personne.

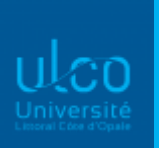

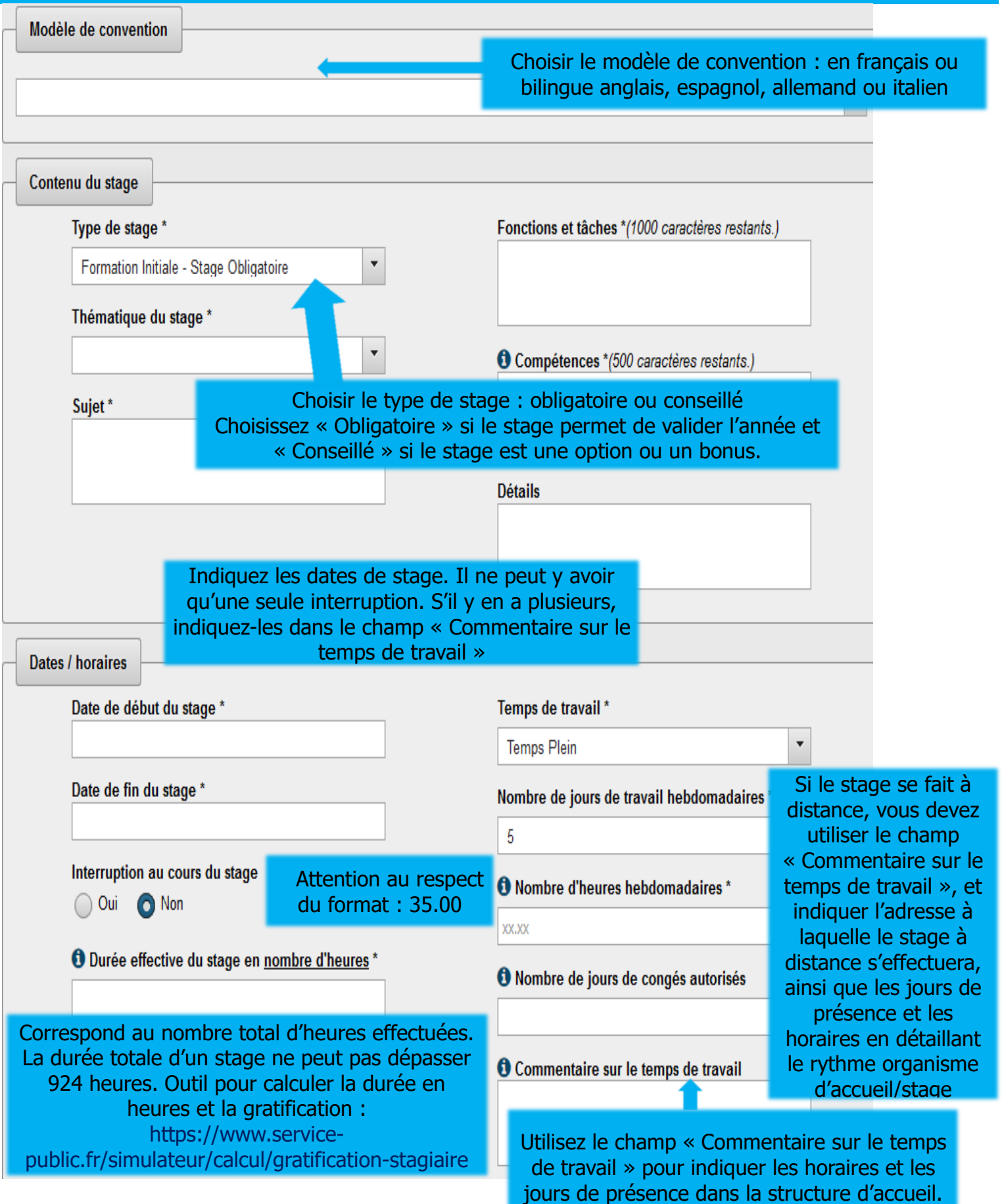

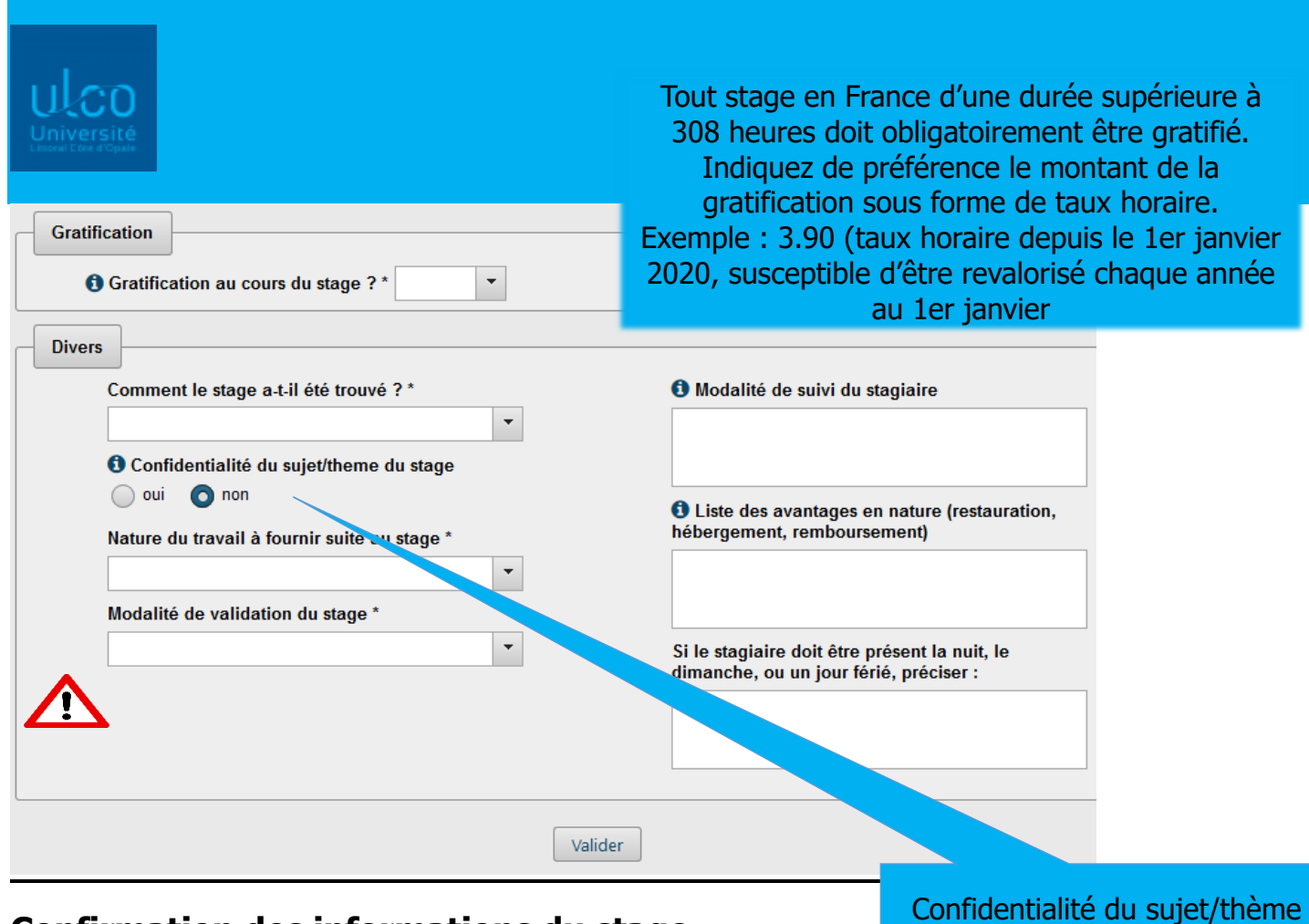

#### **Confirmation des informations du stage**

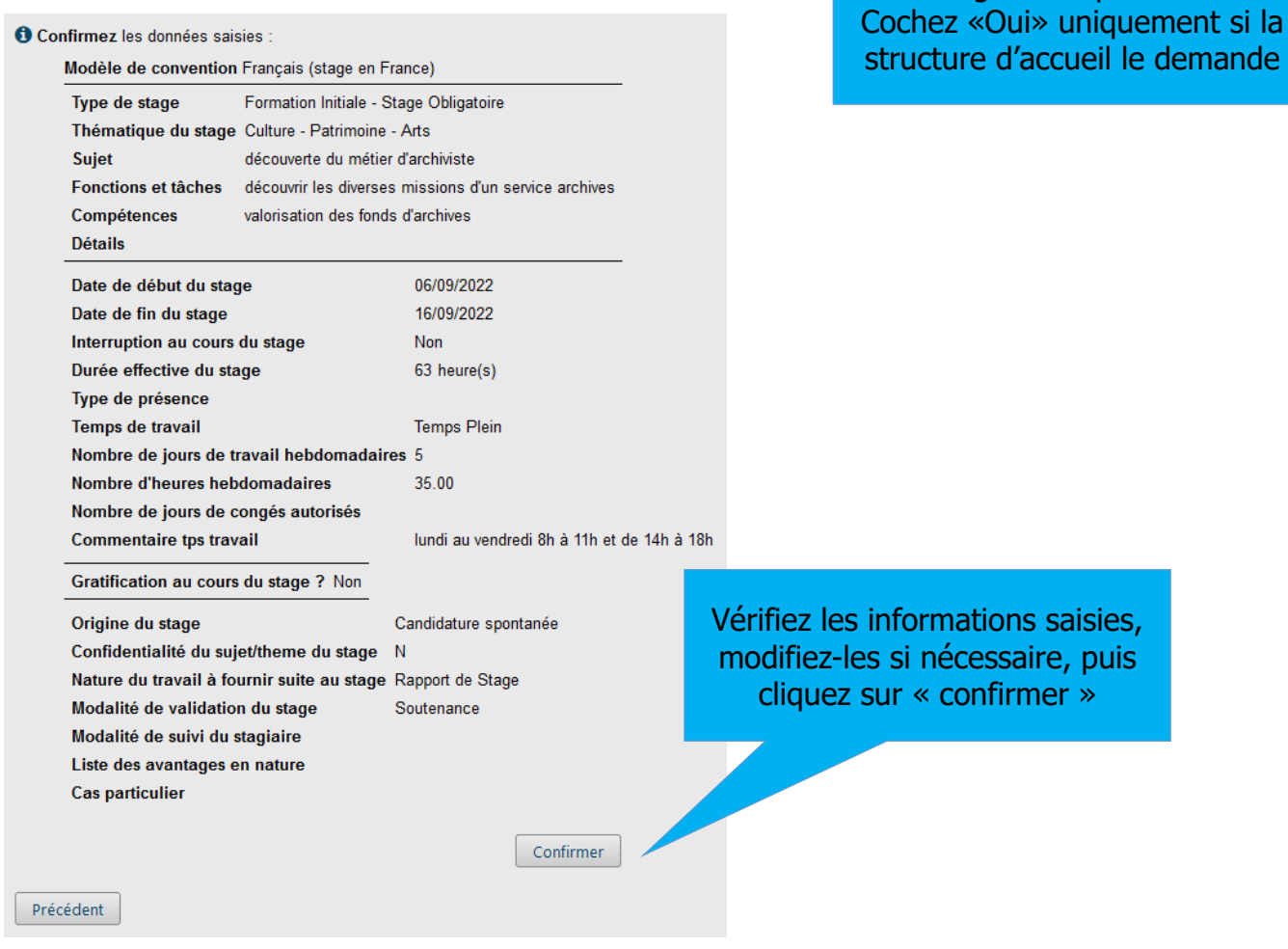

du stage : indiquer «Non».

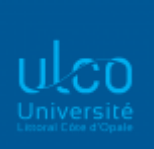

## Recherche enseignant référent

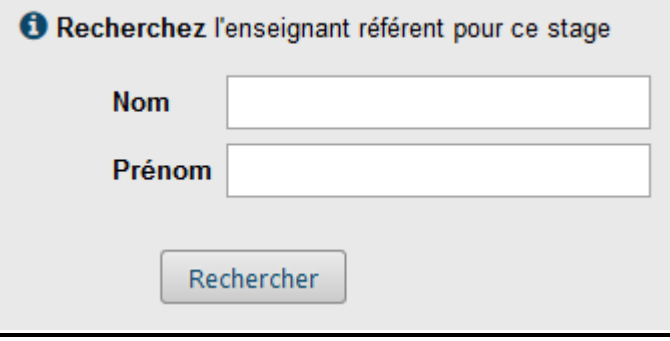

Saisissez le nom de votre enseignant référent puis cliquez sur « **Rechercher** ».

Si vous ne connaissez pas votre enseignant référent : soit vous indiquez l'enseignant responsable de votre formation, soit vous passez à l'étape suivante si le paramétrage réalisé par votre formation vous le permet. Il se peut que votre enseignant tuteur soit un vacataire et qu'il ne soit pas répertorié dans la base Pstage, vous devez, dans ce cas, indiquer l'enseignant responsable de votre formation.

#### Représentant légal de l'établissement

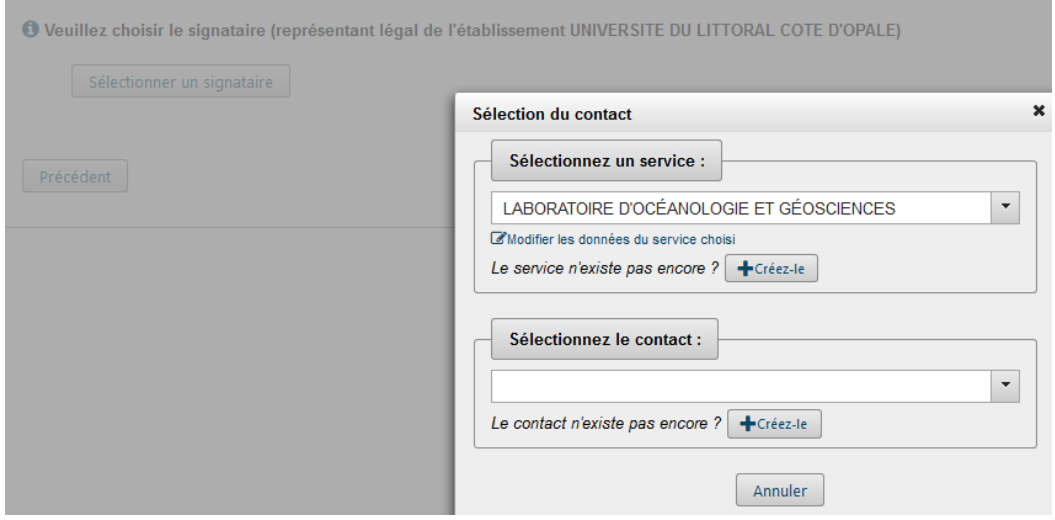

Le signataire doit être rattaché à un service de la structure d'accueil.

Si ce service n'existe pas, cliquez sur + Créez-le

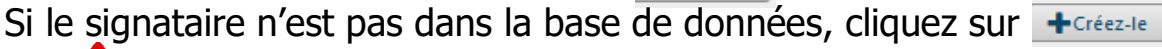

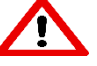

Le mail du signataire est obligatoire.

Si vous effectuez votre stage à l'ULCO, pour le représentant légal de l'établissement, vous devez indiquer : Hassane SADOK, Président.

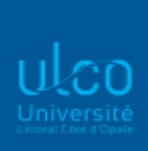

#### Récapitulatif de la convention

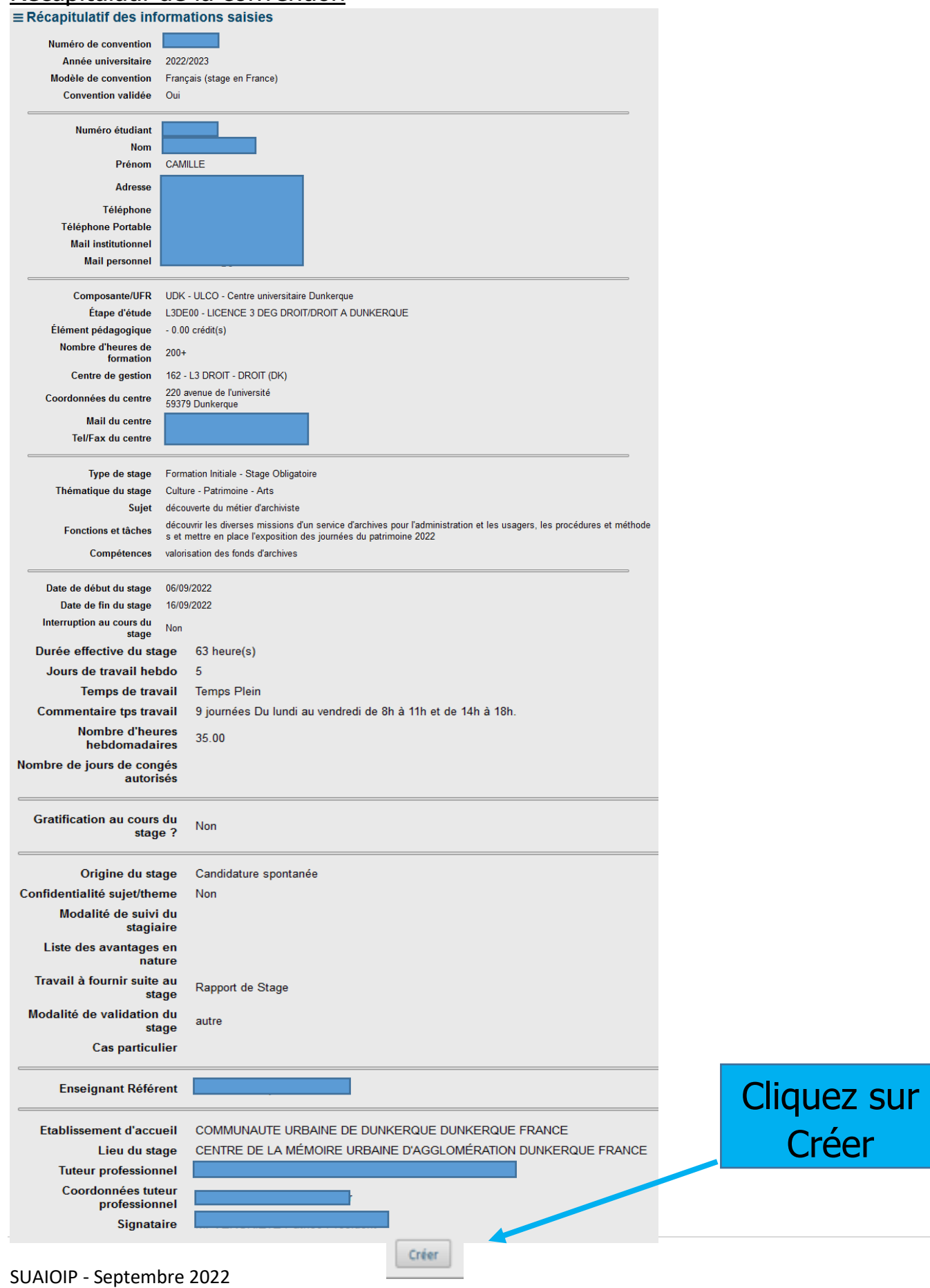

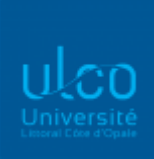

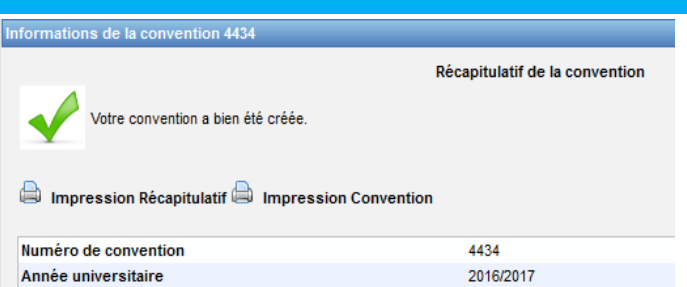

Le récapitulatif de votre convention s'affiche.

Une fenêtre vous indique que « *votre convention a bien été créée »*. Le numéro de votre convention est affiché.

Lorsque votre convention est créée, un mail est envoyé à votre enseignant référent et/ou responsable de formation, ainsi qu'à votre secrétaire pédagogique. L'enseignant doit valider pédagogiquement sur l'application, votre convention. Vous pourrez soit l'imprimer soit la récupérer auprès de votre secrétariat pédagogique.

Rapprochez-vous de votre secrétariat pédagogique pour connaître la suite de la procédure. Attention : si lorsque vous avez créé votre convention, vous ne la retrouvez pas dans l'onglet « Mes conventions », il se peut que celle-ci n'ait pas été prise en compte. En effet, vous avez peut-être ouvert 2 pages dans l'application ou une précédente convention, ce qui bloque la validation de votre convention. Vous devez donc recommencer la saisie en veillant à n'ouvrir qu'une seule page et/ou une seule convention.

### Impression de la convention

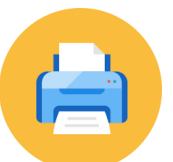

Si votre secrétariat l'a prévu, vous avez la possibilité d'imprimer votre convention de stage en allant dans l'onglet « Impression », en 3 exemplaires pour les stages en France et 4 pour l'étranger. Vous pouvez également imprimer votre attestation de fin de stage pré-remplie (si votre secrétariat l'a prévu sinon celui-ci vous l'imprimera) qu'il vous faudra faire compléter et signer par votre structure d'accueil en fin de stage.

L'attestation de stage permet de prouver et valider une expérience professionnelle au sein d'une entreprise. Elle permet également la prise en compte du stage dans les droits à la retraite. La législation sur les retraites (loi n°2014-40 du 20 janvier 2014) ouvre aux étudiants la possibilité de faire valider les stages gratifiés dans la limite de deux trimestres. La demande est à faire dans les deux années suivant la fin du stage et sur présentation obligatoire de l'attestation de stage mentionnant la durée totale du stage ainsi que le montant total de la gratification perçue.

<https://www.service-public.fr/particuliers/vosdroits/F32743>

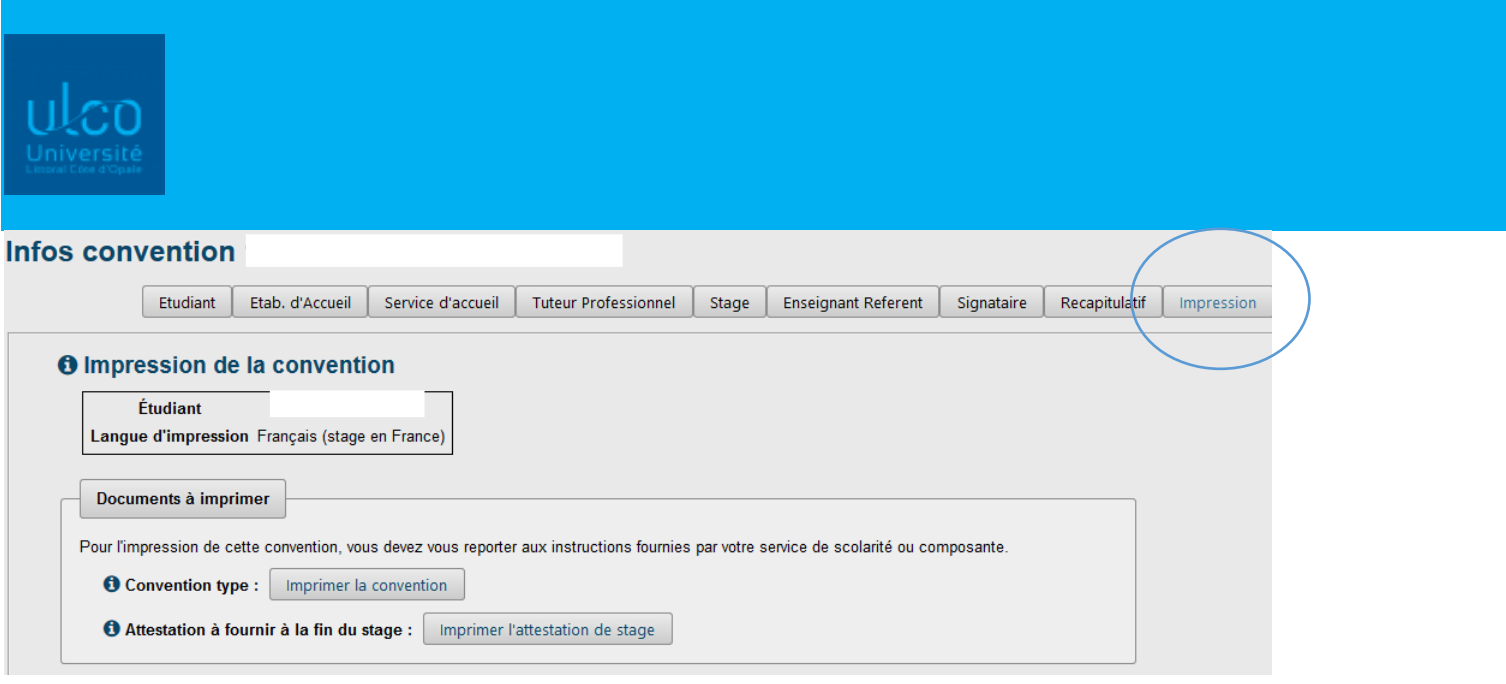

Une fois la convention imprimée, vous allez la signer, la faire signer à votre entreprise et la déposer à votre secrétariat pédagogique pour obtenir les signatures de l'université.

 Vous devez **obligatoirement** fournir une attestation d'assurance « responsabilité civile vie privée » vous couvrant pour les stages en entreprise, au moment où vous remettrez la convention signée par l'entreprise et vous-même. Pour les stages dans le secteur hospitalier, il faut une attestation qui couvre le secteur médical ou paramédical.

Pour les stages à l'étranger, cette attestation doit préciser qu'elle couvre le pays dans lequel le stage est effectué ainsi que sa durée totale (y compris les stages supérieurs à 90 jours le cas échéant). Vous devez également fournir une copie de votre attestation d'assurance maladie. L'étudiant doit s'engager à avoir souscrit une assurance individuelle accident, ainsi qu'une assurance rapatriement (un document intitulé « annexe stages à l'étranger », téléchargeable sur pstage, attestant la couverture devra être complété et joint aux conventions).

**En cas de question concernant le virus du COVID19 vous pouvez contacter :** 

Contact:

bureau-covid19@univ-littoral.fr

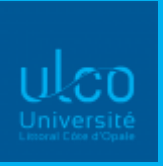

#### Avenant

Une fois votre convention validée sur Pstage par l'Université, vous avez la possibilité de créer un avenant (prolongation du stage, modification des dates, interruption du stage, changement du lieu de stage ou du montant de la gratification…): vous devrez vous reconnecter, aller sur la convention concernée et cliquer sur l'onglet « Avenant ».

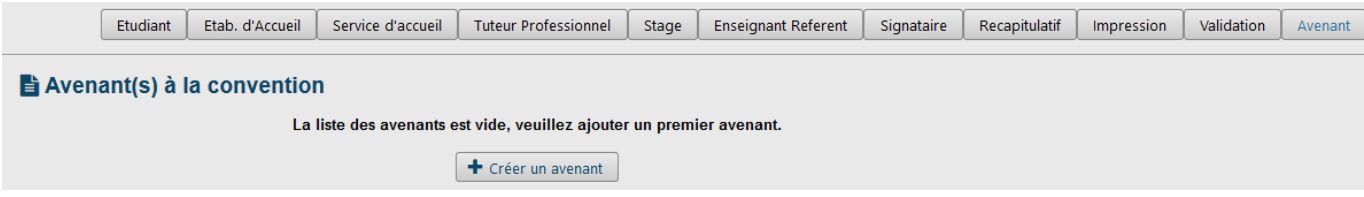

Vous devez donner un titre à votre avenant et choisir le motif de la modification. Cliquez sur « Créer un avenant ». Pour l'imprimer, il faudra attendre la validation de votre enseignant référent ou responsable.

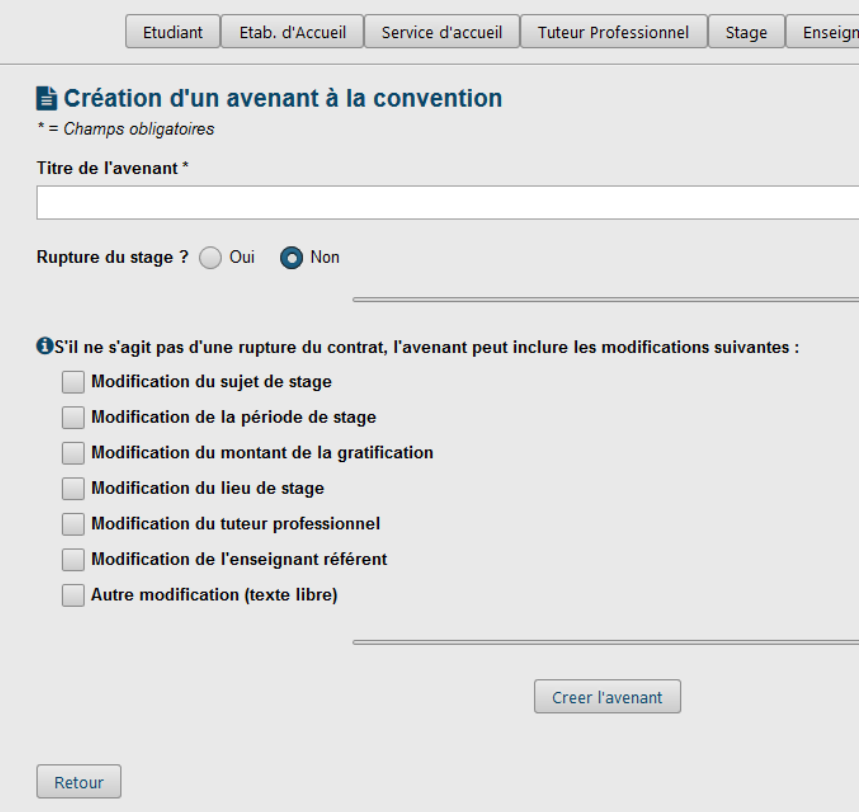

Attention : si votre stage est prolongé et que celui-ci dépasse les 308 heures, cela déclenche l'obligation de gratification pour la totalité des heures effectuées pendant le stage.

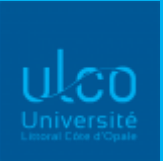

Si la durée totale du stage change suite à l'avenant, il faut que celle-ci soit recalculée en heures et mentionnée dans l'avenant :

#### Avenant de rupture

Indiquez la nouvelle durée totale du stage en heures dans la case « Commentaire(s) ».

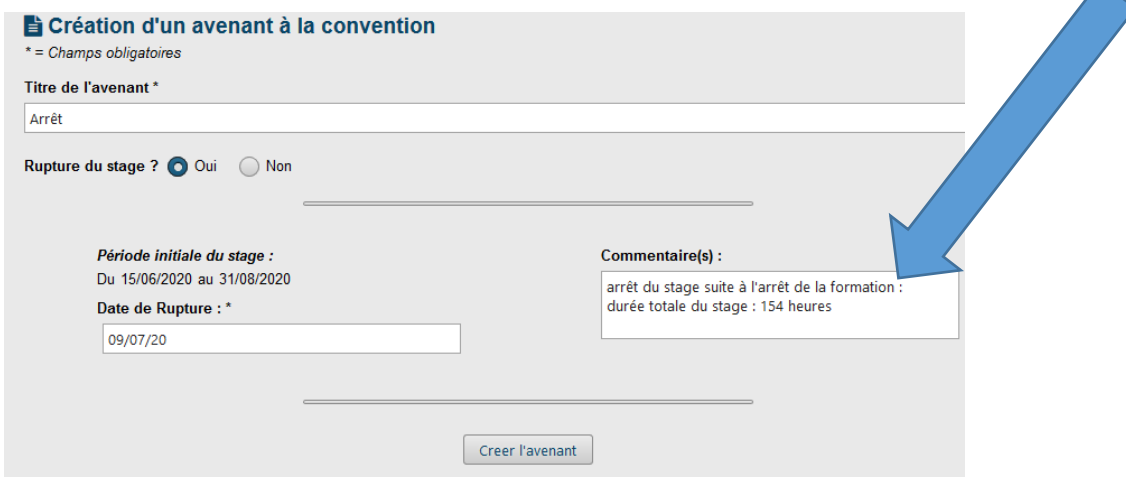

Avenant de modification de la période :

Indiquez les nouvelles dates de stage et cochez la case « Autre modification » pour y indiquer la nouvelle durée totale en heures du stage.

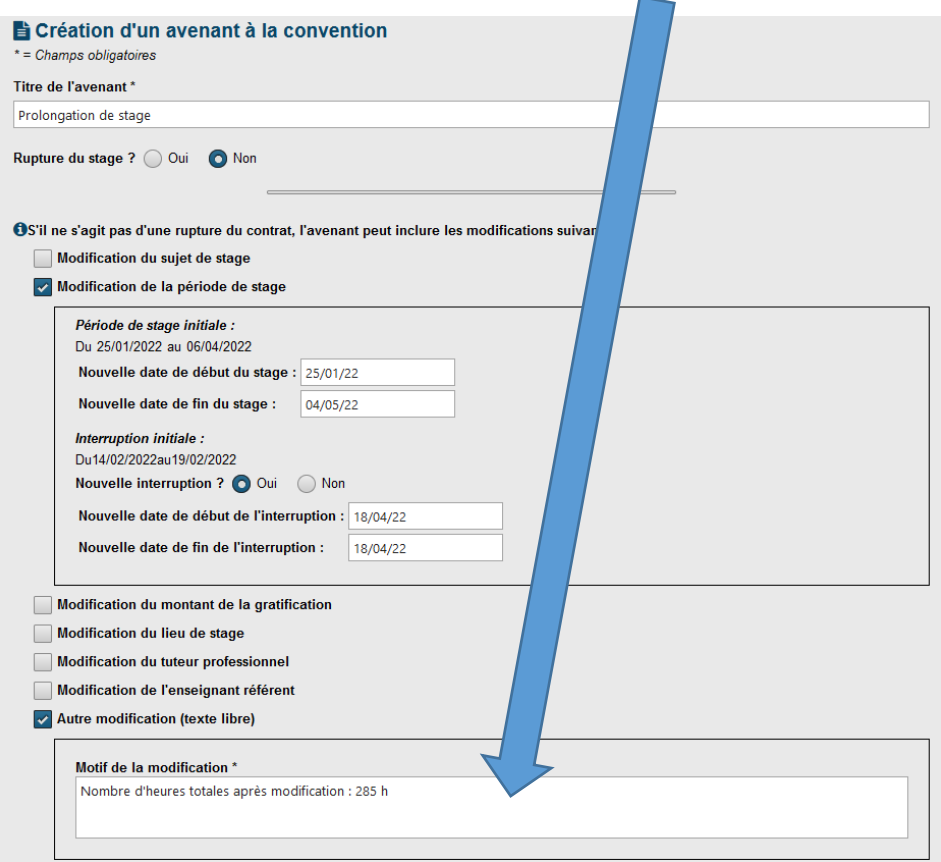

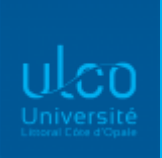

• Si vous rencontrez des difficultés pendant votre stage (avec votre tuteur entreprise, les missions demandées, etc.), vous devez, dans un premier temps, contacter votre enseignant référent ou responsable de formation pour lui expliquer la situation. Il pourra alors organiser une concertation entre le tuteur, vous et lui afin de tenter de régler les problèmes rencontrés. Si aucun compromis ne peut être trouvé, vous pourrez arrêter votre stage en accord avec les 3 parties. Cet arrêt doit être formalisé par un écrit puis un avenant, signés par toutes les parties.

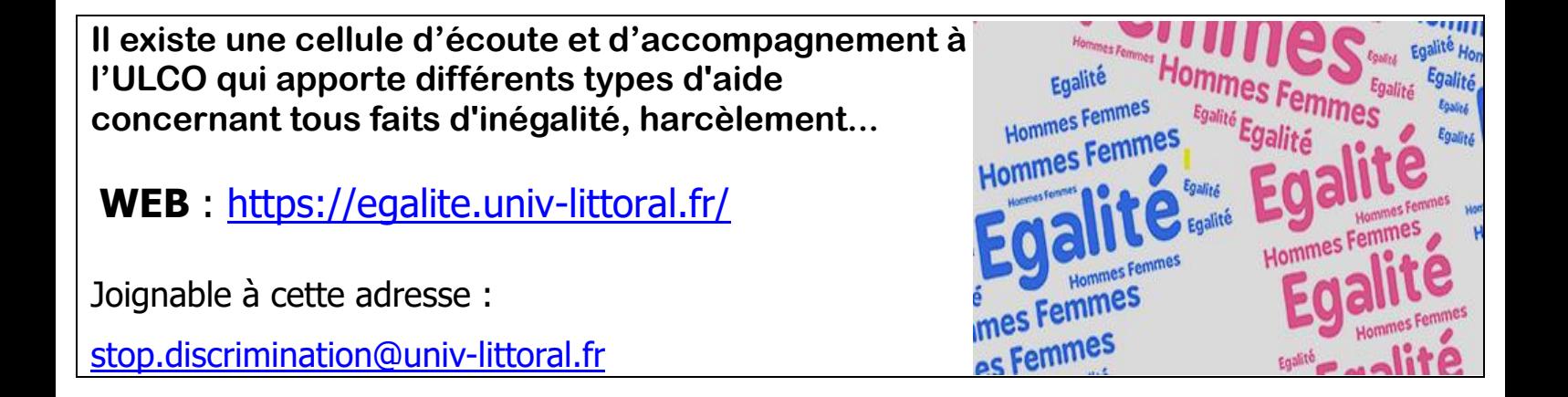

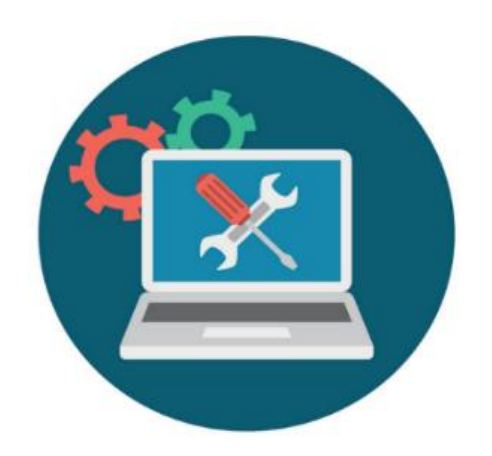

En cas de problème lors de la saisie de votre convention de stage, vous pouvez envoyer un mail à l'adresse : [stages@univ-littoral.fr](mailto:stages@univ-littoral.fr)